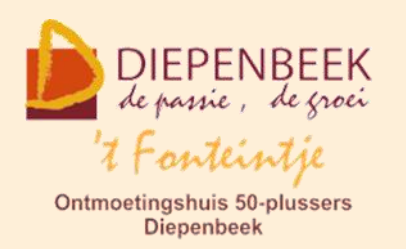

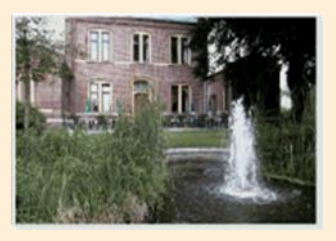

Gemeenschapscentrum De Plak

Servaasplein 14

tel:011 491 900

Website: [http://fonteintje-diepenbeek.be](http://fonteintje-diepenbeek.be/)

# *e-mailkrantje juni 2020*

## *Modernisering leslokalen*

Wie het laatste werkjaar nog lessen heeft gevolgd in ons computerlokaal kan mee getuigen dat zowel projectiescherm als beamer hun beste tijd gehad hebben. De hoogte van het scherm kan niet meer aangepast worden en de lamp in de beamer is te zwak om een duidelijk leesbaar beeld te produceren. Reeds vorig jaar werden dan ook reeds gesprekken gevoerd met Isabelle, onze seniorenconsulente om deze attributen te vervangen.

Gezien de evolutie in de computerwereld werd evenwel snel beslist om een groot computerscherm aan te kopen in plaats van een verouderd systeem, ondanks het grotere prijskaartje. De grote computerschermen geven namelijk een veel beter contrast en onnoemelijk veel meer mogelijkheden voor de lesgevers. Extra comfort waar vooral onze cursisten van kunnen profiteren.

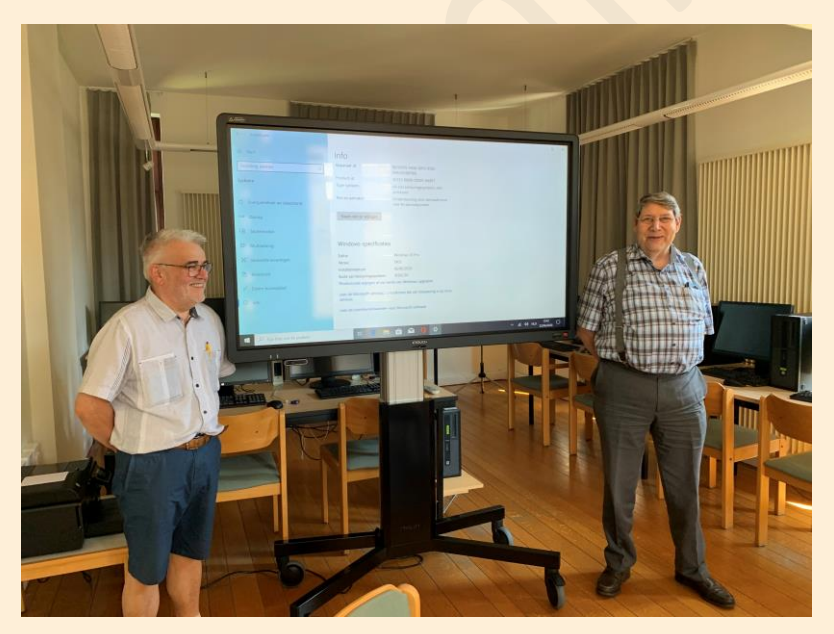

Ook voor de Sequoiazaal heeft het gemeentebestuur dergelijk scherm aangekocht zodat ook de deelnemers aan andere cursussen en initiatieven kunnen genieten van de voordelen van deze recente technologieën.

Intussen zijn de schermen geleverd en door Albert en Jan deskundig geconfigu-

reerd. Als Voorzitter van de computerclub dank ik het gemeentebestuur en in het bijzonder Isabelle, mijn oud-collega's van de IT-afdeling, de afdeling financiën en

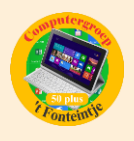

overheidsopdrachten evenals de betrokken schepenen Prévot en Pipeleers voor hun respectievelijk aandeel in de verwezenlijking van dit project.

Door de coronacrisis is het werkjaar 2019-2020 vandaag 30 juni wat de cursussen betreft in mineur geëindigd. De crisis heeft echter ook aangetoond dat het eveneens voor de oudere generatie essentieel is om te kunnen omgaan met de pc, tablet of smartphone in combinatie met het internet. Met onze computerwerkgroep hopen we het nieuwe werkjaar in te kunnen zetten met een geslaagde opendeurdag op zaterdag 29 augustus en rekenen we op een goede start van de nieuwe cursussenreeks in september. Onze lesgevers zijn er alvast klaar voor. Mogen we ook rekenen op jullie belangstelling?

Vooraleer we aan het nieuwe werkjaar beginnen is er echter ook nog de vakantieperiode die iedereen op zijn eigen en wellicht minder traditionele wijze zal beleven. Hoe dan ook wensen we iedereen bij deze een ontspannende vakantie toe.

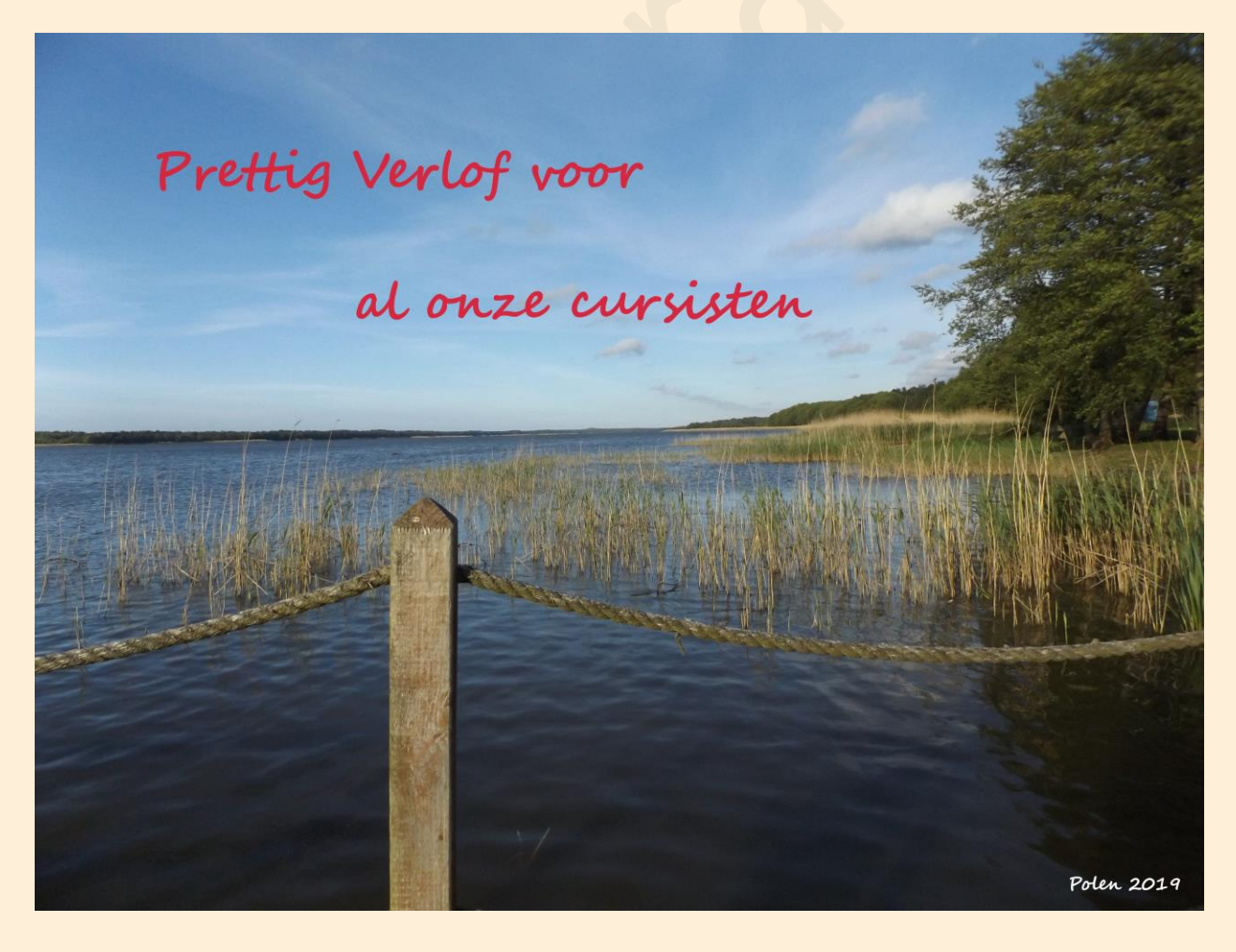

## *Cursussen 2020-2021*

Ondanks de crisis werd er toch nog gewerkt aan een programma voor het volgend werkjaar. Bij deze een overzicht:

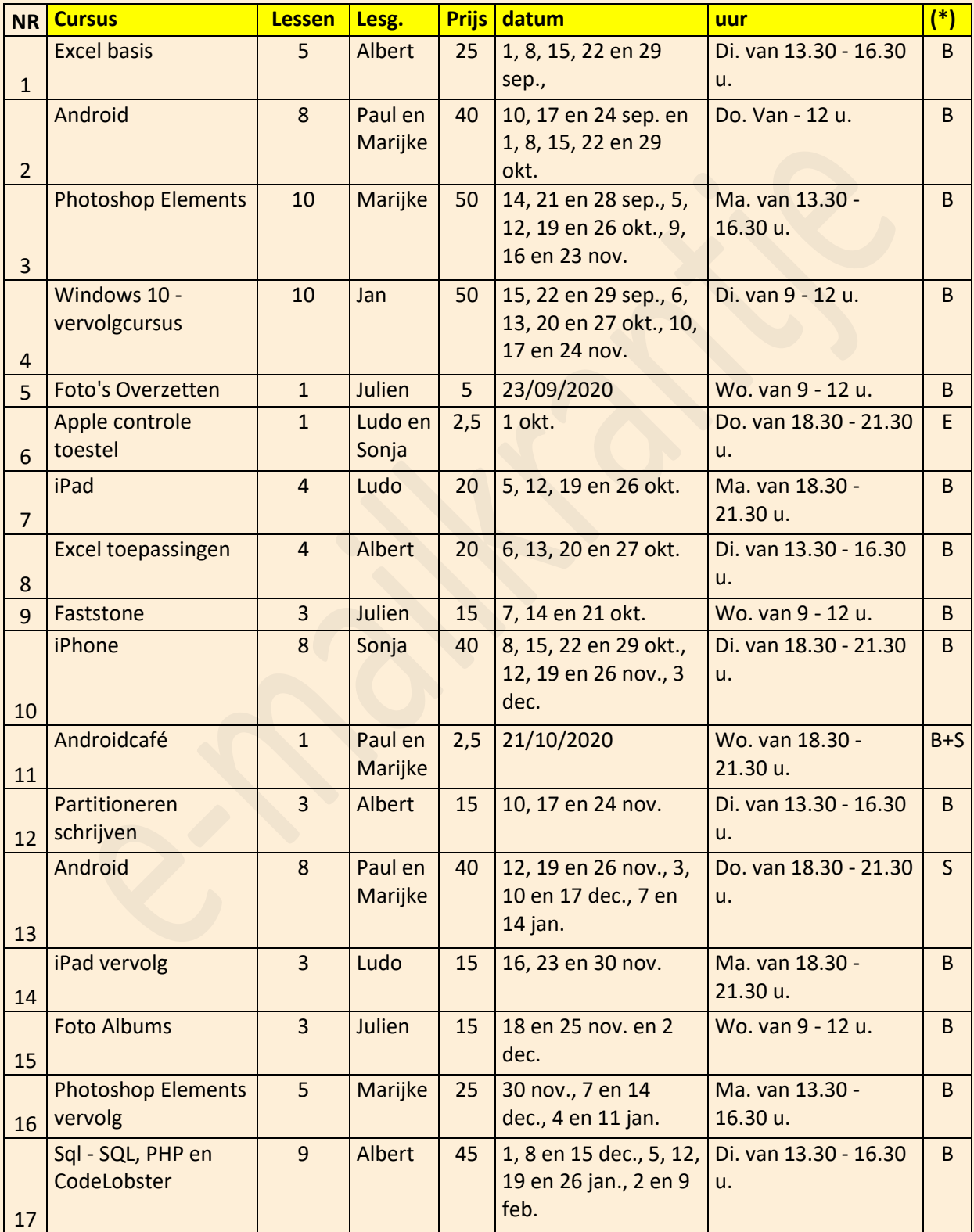

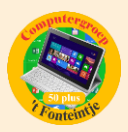

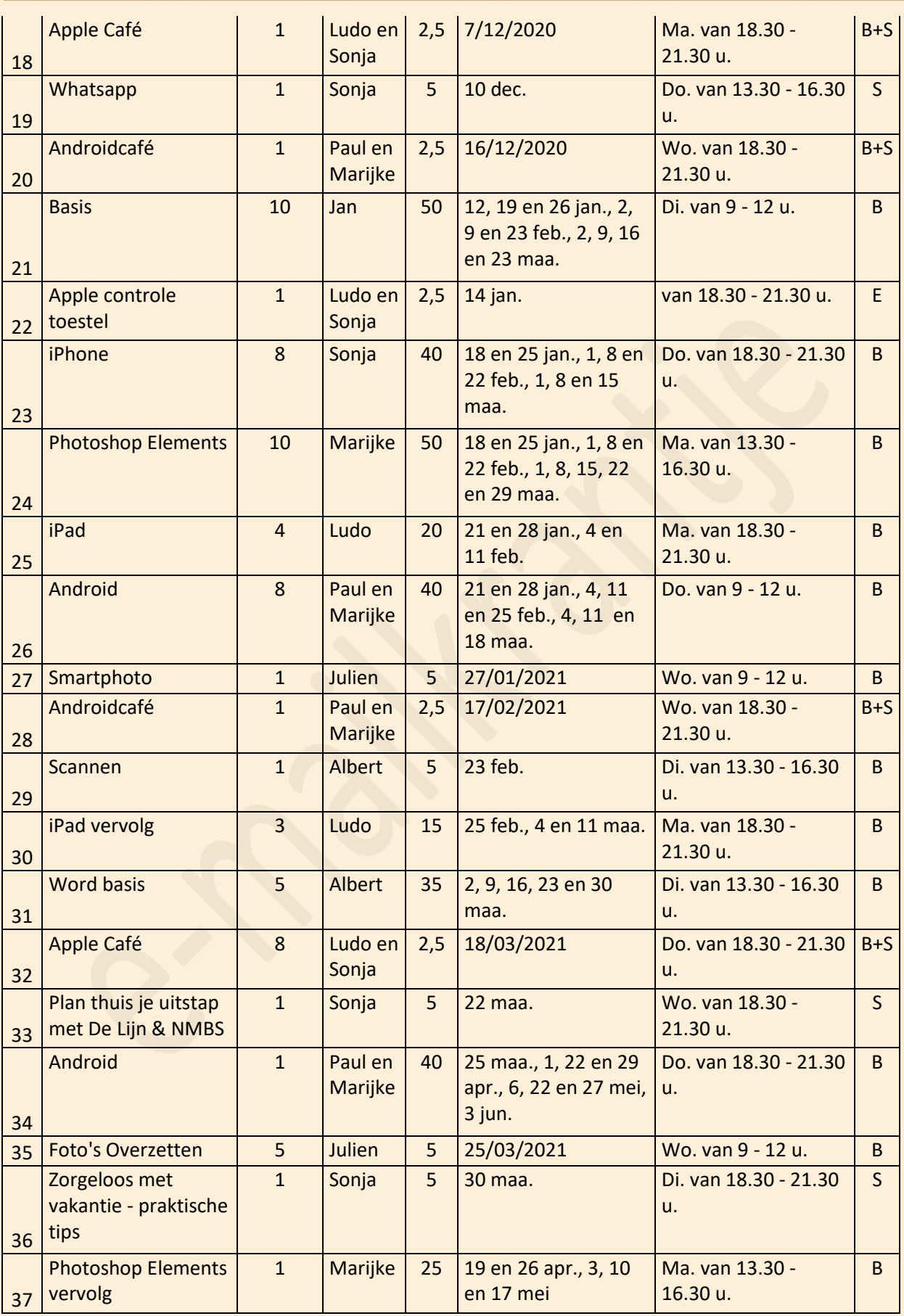

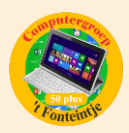

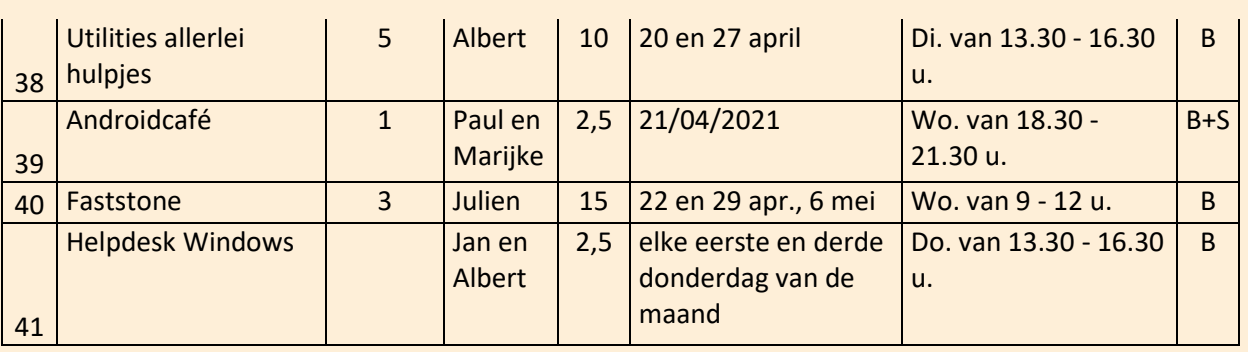

(\*)

- B Beukenzaal
- S Sequoiazaal
- E Eikenzaal

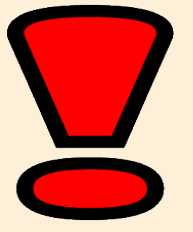

# **OPGELET: INSCHRIJVEN KAN PAS NA HET VERSCHIJNEN VAN DE TENG VAN AUGUSTUS**

De Teng van augustus verschijnt half augustus. Vanaf dan kan er pas ingeschreven worden voor onze cursussen. Niet-Diepenbekenaren moeten daarenboven nog twee weken geduld hebben vooraleer ook zij mogen inschrijven.

Inschrijven kan bovendien ook nog tijdens de opendeurdag op 29 augustus in 't Fonteintje.

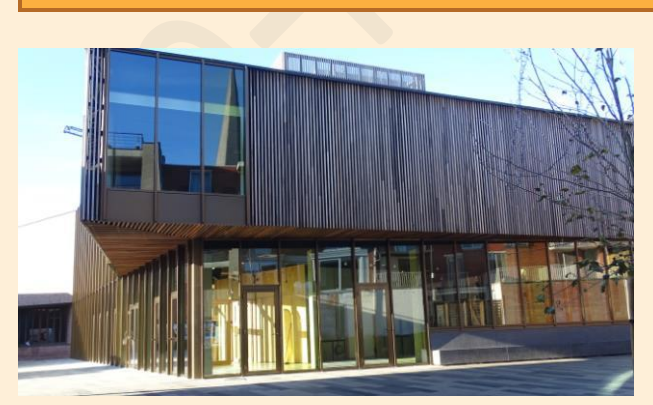

## *Wanneer, waar en hoe inschrijven?*

Inschrijven kan aan het vrijetijdsloket in het gemeenschapscentrum 'De Plak', Servaasplein 14. Telefonisch reserveren kan via het nummer 011-49 19 00.

Er kan ook online ingeschreven worden via de gemeentelijke website <https://diepenbeek.kwandoo.com/>

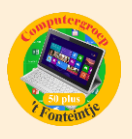

## *Goed om weten*

### **AirDrop gebruiken op iPhone of iPad (bijdrage Ludo en Sonja)**

### **AirDrop gebruiken op iPhone of iPad**

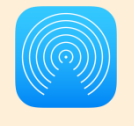

Met AirDrop kunt u foto's, documenten en meer uitwisselen met andere Apple apparaten in de buurt.

#### **Voordat u begint**

- De persoon naar wie u iets wilt sturen, moet in de buurt zijn en zich binnen het bereik van Bluetooth en wifi bevinden.
- Controleer of u en de persoon naar wie u iets wilt sturen, beiden wifi en Bluetooth ingeschakeld hebben. Als op een van de apparaten 'Persoonlijke hotspot' is ingeschakeld, schakelt u deze optie uit.
- Controleer of de persoon naar wie u iets wilt sturen, de ontvangstopties voor AirDrop heeft ingesteld op 'Alleen contacten'. Als dat zo is, en als u in de contactenlijst van de ander staat, moet uw e-mailadres of uw mobiele nummer in uw contactkaart staan, anders werkt AirDrop niet.
- Als u niet in de contactenlijst van de ander staat, vraag dan of deze [de](https://support.apple.com/nl-nl/HT204144#setoptions)  [ontvangstopties voor AirDrop instelt op 'Iedereen'](https://support.apple.com/nl-nl/HT204144#setoptions) om het bestand te kunnen ontvangen.

U kunt uw ontvangstopties voor AirDrop op elk gewenst moment instellen op ['Alleen contacten' of 'Ontvangen uit'](https://support.apple.com/nl-nl/HT204144#setoptions) om te bepalen wie uw apparaat kan zien en u materiaal kan sturen via AirDrop.

#### **AirDrop gebruiken**

1. Open een app, tik op 'Deel' of op de knop

'Deel' **b**. Als u een foto deelt vanuit de Foto'sapp, kunt u naar links of naar rechts vegen om meerdere foto's te selecteren.

2. Tik op de AirDrop-gebruiker\* met wie u materiaal wilt delen. U kunt AirDrop ook gebruiken tussen uw eigen Apple apparaten.

Als de persoon met wie u inhoud deelt in uw contacten staat, ziet u een afbeelding met zijn of haar naam. Als de persoon niet in uw contacten staat, ziet u alleen de naam zonder afbeelding.

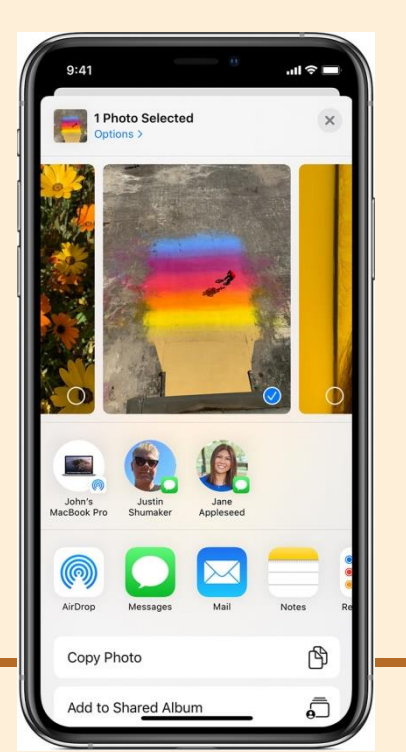

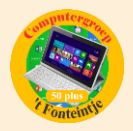

#### **AirDrop accepteren**

Wanneer iemand iets deelt met u via AirDrop, ziet u een waarschuwing met een voorbeeld. U kunt op 'Accepteer' of 'Weiger' tikken.

Als u op 'Accepteer' tikt, zal het AirDrop-materiaal binnenkomen in de app waaruit het is verstuurd. Zo verschijnen foto's in de Foto's-app en worden websites geopend in Safari. Koppelingen naar apps worden geopend in de App Store, zodat u de app daar kunt downloaden of kopen.

Als u zelf iets via AirDrop overdraagt, zoals een foto van uw iPhone naar uw Mac, ziet u de optie 'Accepteer' of 'Weiger' niet. Het onderdeel wordt dan automatisch naar uw apparaat verstuurd. U moet er alleen voor zorgen dat beide apparaten zijn ingelogd met [dezelfde Apple ID.](https://support.apple.com/nl-nl/HT204053)

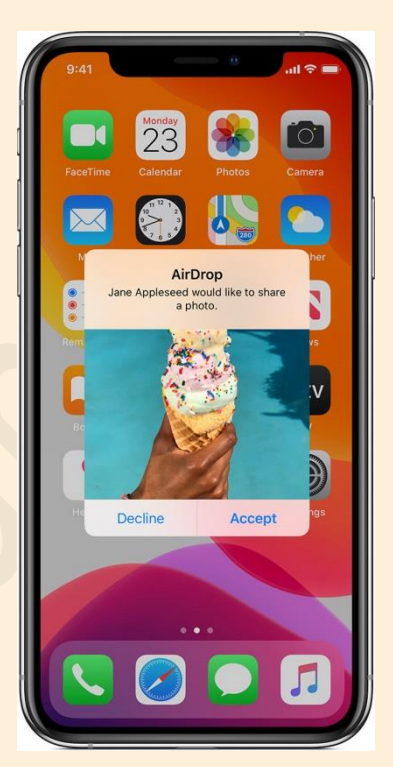

#### **AirDrop-instellingen aanpassen**

Kiezen wie uw apparaat mag zien en u materiaal mag sturen via AirDrop: 1. Ga naar 'Instellingen' en tik op 'Algemeen'.

2. Tik op 'AirDrop' en kies een optie.

U kunt de opties voor AirDrop ook in het bedieningspaneel instellen. Dit doet u als volgt:

- 1. Veeg op een iPhone X of nieuwer, of op een iPad met iOS 12 of hoger of iPadOS, omlaag vanaf de rechterbovenhoek van het scherm om [het](https://support.apple.com/nl-nl/HT202769)  [bedieningspaneel te openen.](https://support.apple.com/nl-nl/HT202769) Op een iPhone 8 of ouder veegt u omhoog vanaf de onderkant van het scherm.
- 2. Druk stevig op de netwerkinstellingenkaart in de linkerbovenhoek of houd deze ingedrukt.
- 3. Houd de knop 'AirDrop' ingedrukt  $\bullet$  en kies dan een van deze opties:
	- Ontvangen uit: u ontvangt geen AirDrop-verzoeken.
	- Alleen contacten: alleen uw contacten kunnen uw apparaat zien.

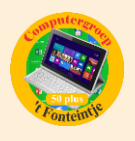

• Iedereen: alle Apple apparaten die AirDrop gebruiken, kunnen uw apparaat zien.

Als u 'Ontvangen uit' ziet en er niet op kunt tikken om dit te wijzigen: 1. Ga naar 'Instellingen' > 'Schermtijd'.

- 2. Tik op 'Beperkingen'.
- 3. Tik op 'Toegestane apps' en controleer of AirDrop is ingeschakeld.

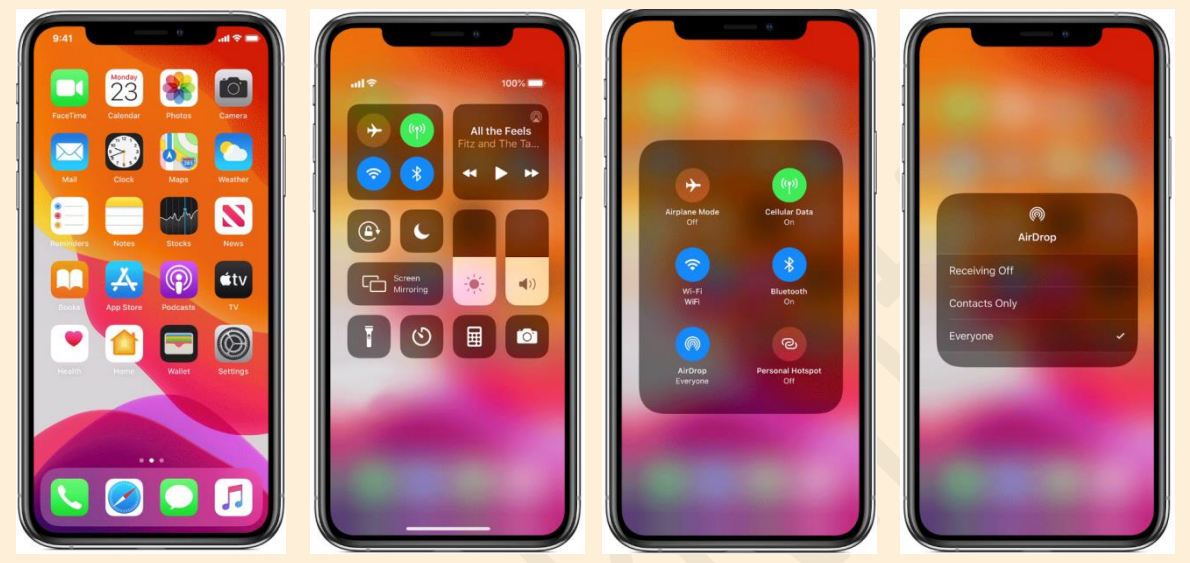

Bron: Apple support